# Model M2LV SIGNAL TRANSMITTER PC CONFIGURATOR SOFTWARE Model: M2LVCFG

# Users Manual

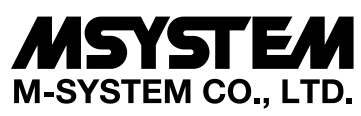

5-2-55, Minamitsumori, Nishinari-ku, Osaka 557-0063 JAPAN Tel: +81-6-6659-8201 Fax: +81-6-6659-8510

**http://www.m-system.co.jp/**

E-mail: info@m-system.co.jp

# **CONTENTS**

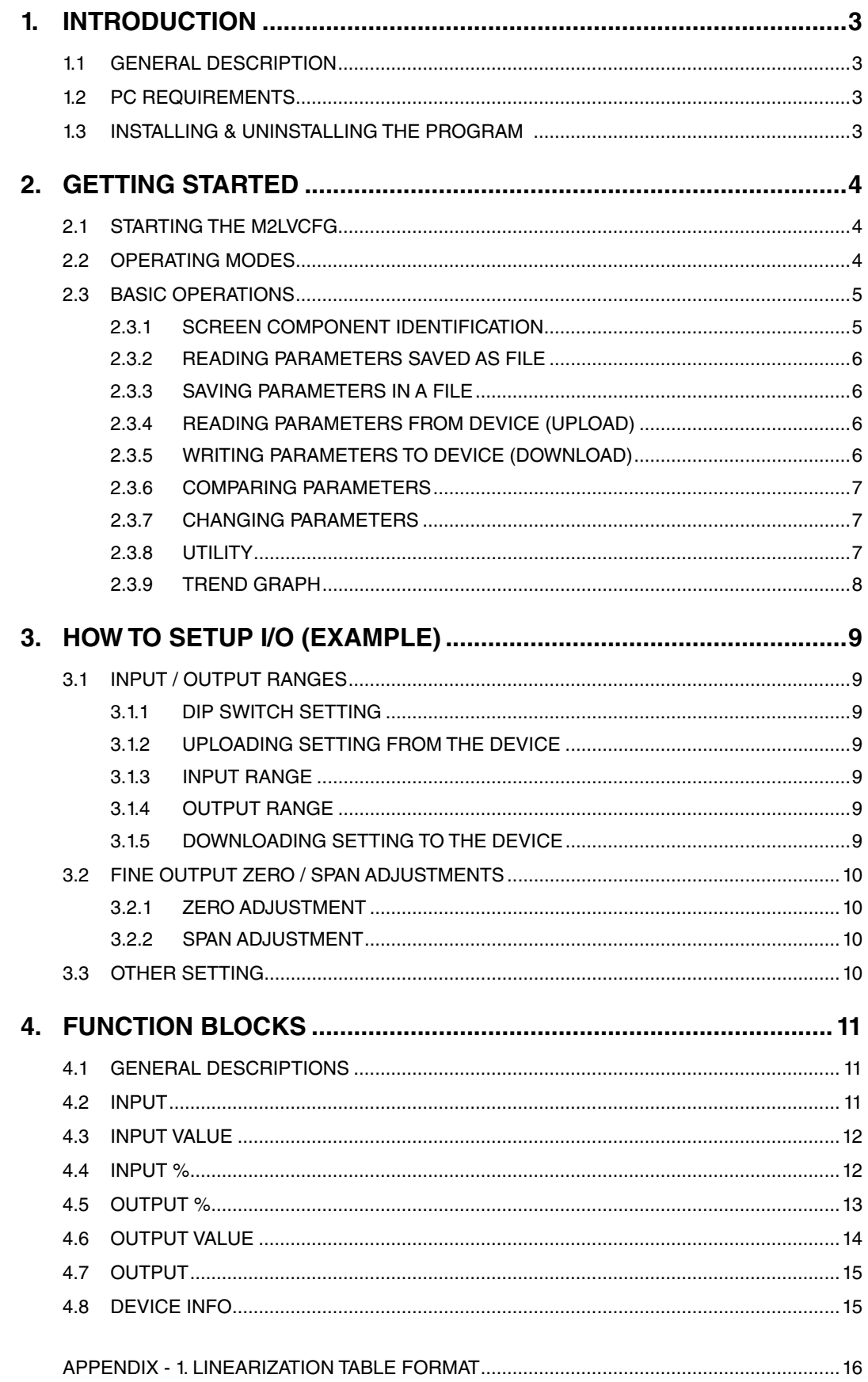

# <span id="page-2-0"></span>**1. INTRODUCTION**

# **1.1 GENERAL DESCRIPTION**

M-System M2LVCFG is used to program parameters for model M2LV Signal Transmitter (referred hereunder as 'device'). The following major functions are available:

- Edit parameters online (connected to the device) in real time
- Edit parameters offline (not connected to the device)
- Download parameters to the device, upload parameters from the device
- Save parameters as files, read parameters from files
- Compare parameters edited on the screen with the ones stored in the device

# **1.2 PC REQUIREMENTS**

The following PC performance is required for adequate operation of the M2LVCFG.

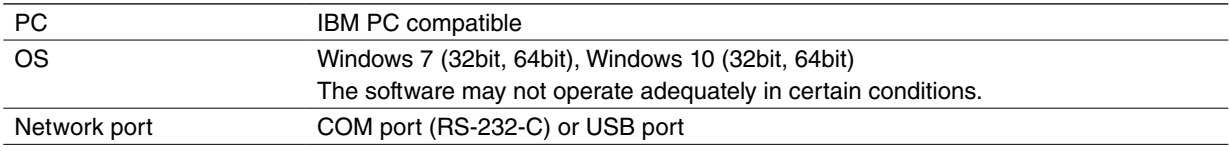

One of the dedicated cables listed below is also required to connect the transmitter device to the PC.

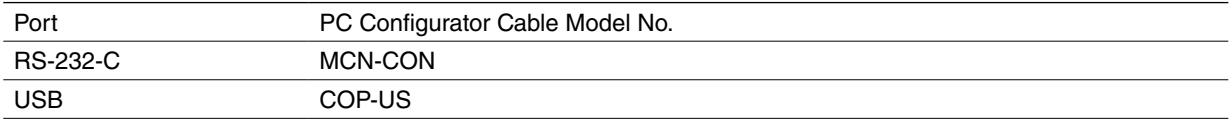

# **1.3 INSTALLING & UNINSTALLING THE PROGRAM**

#### **INSTALL**

The program is provided as compressed archive. Decompress the archive and execute 'setup.exe' to start up the M2LVCFG installer program. Follow instructions on the Windows.

#### **UNINSTALL**

Open Control Panel > Add/Remove Programs. Select the M2LVCFG from the program list and click Delete button.

# <span id="page-3-0"></span>**2. GETTING STARTED**

# **2.1 STARTING THE M2LVCFG**

Open Program > M-System > Configurator > M2LV to start up the M2LVCFG on the Windows PC. The following appears on the screen.

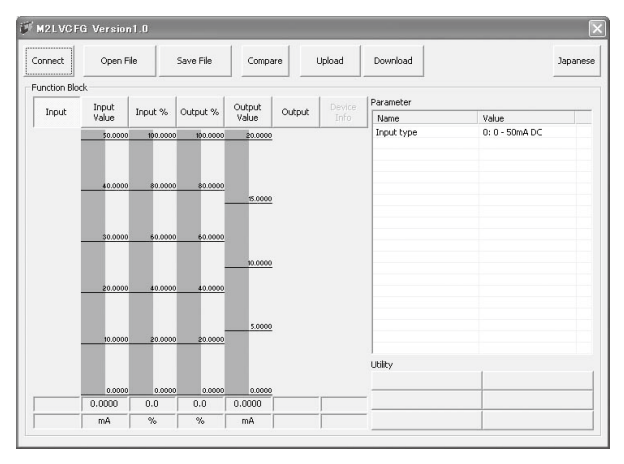

## **2.2 OPERATING MODES**

Two operating modes are available when using the M2LVCFG: Online mode and Offline mode.

In the online mode, the M2LVCFG is connected to the device. Parameters can be edited while monitoring the device operation. New parameters are applied to the device at once.

In the offline mode, the M2LVCFG is not connected to the device. New parameter setting can be created, saved as files to be downloaded later. You can also open such files or upload from the device to edit and then download to the device again**.**

#### **CONNECTING / DISCONNECTING THE DEVICE**

The program's initial state is in offline mode.

- 1) Connect the device to the PC's COM port with the PC Configurator Cable and click [Connect] button at the left top of the screen.
- 2) Choose the COM port number to which the device is connected, and click [OK].

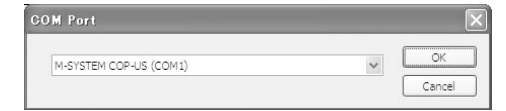

3) The device's present parameters are uploaded and shown on the screen.

[Connect] button is now replaced with [Disconnect] button, the bargraphs on the screen show real time I/O status of the device.

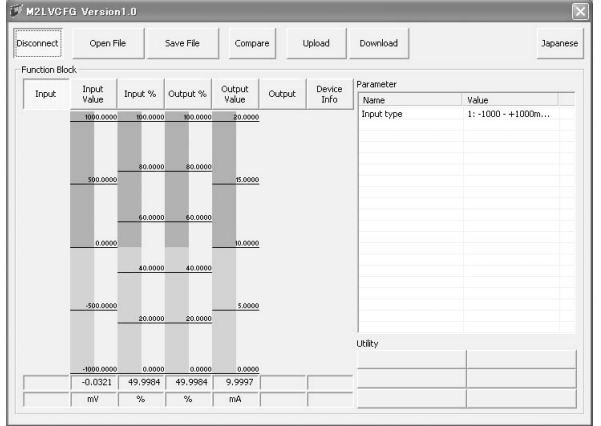

In order to go back to the offline mode, click [Disconnect] button.

# <span id="page-4-0"></span>**2.3 BASIC OPERATIONS**

## **2.3.1 SCREEN COMPONENT IDENTIFICATION**

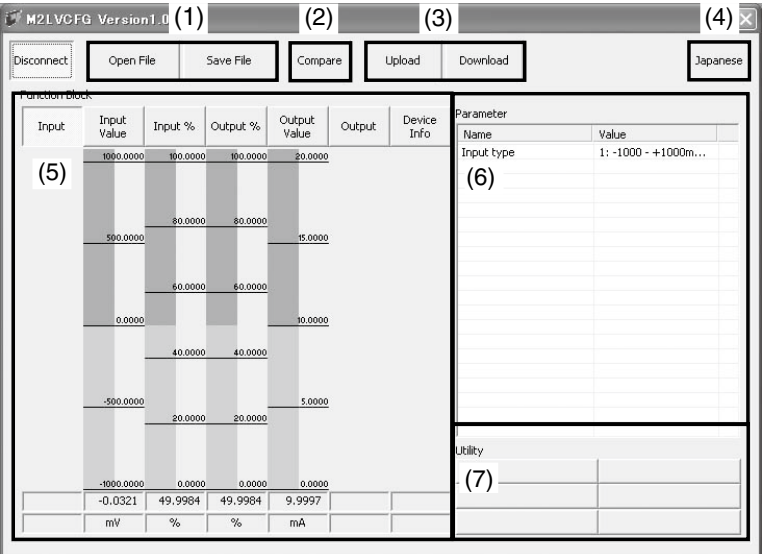

#### **(1) Open File / Save File**

These buttons are used to read a parameter setting saved in files and to save edited ones as files.

#### **(2) Compare**

This button is used to compare edited parameters from actual setting. Clicking [Compare] button shows two sets of parameters: one presently edited on the screen and another uploaded from the connected device.

#### **(3) Upload / Download**

These buttons are used to read parameter setting in the device and to write one to the device.

#### **(4) English / Japanese**

This button is used to switch the display language. Clicking the button switches between English and Japanese.

The program starts up in English mode as initial state when the OS is other than Japanese version. You can switch to Japanese only when the OS supports Japanese language.

#### **(5) Function Block**

These buttons are used to choose Function Block and show parameters selectable in each block.

In online mode, the bargraphs below Function Block buttons show in real time conversion results at each block from Input to Output.

#### **(6) Parameter**

Shows all available parameters in the selected Function Block. Click Value cell to change. In online mode, new parameters are applied to the device immediately.

#### **(7) Utility**

Shows all available utility buttons in the selected Function Block.

#### <span id="page-5-0"></span>**2.3.2 READING PARAMETERS SAVED AS FILE**

Clicking [Open File] calls up the Windows-standard Open dialog box. Select a parameter file to show a stored parameter setting.

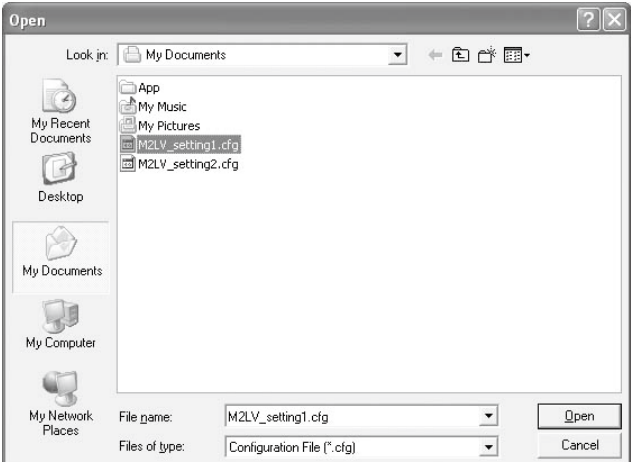

In online mode, the parameters are automatically downloaded at the same time to the connected device.

#### **2.3.3 SAVING PARAMETERS IN A FILE**

Clicking [Save File] calls up the Windows-standard Save As dialog box. Enter a desired file name to File Name field and click [Save] to store a parameter setting.

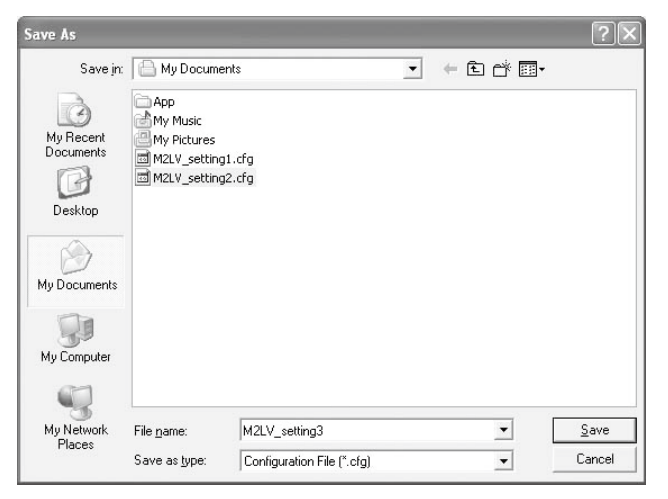

#### **2.3.4 READING PARAMETERS FROM DEVICE (UPLOAD)**

Clicking [Upload] starts reading parameters stored in the connected device to show them on the screen. Specify the COM port of the device and click [OK].

#### **2.3.5 WRITING PARAMETERS TO DEVICE (DOWNLOAD)**

Clicking [Download] starts writing parameters edited on the screen to the connected device. Specify the COM port of the device and click [OK].

#### <span id="page-6-0"></span>**2.3.6 COMPARING PARAMETERS**

Parameters presently edited on the screen and those stored in the connected device can be compared side by side. Edited parameters could be from a file if you open one in advance, or another device if you upload one in advance.

Clicking [Compare] button starts reading parameters from the connected device. Parameters are compared and listed on the screen side by side. The rows showing differences between two sets of parameters are highlighted in red background. The total number of non-matching cases is mentioned at the bottom.

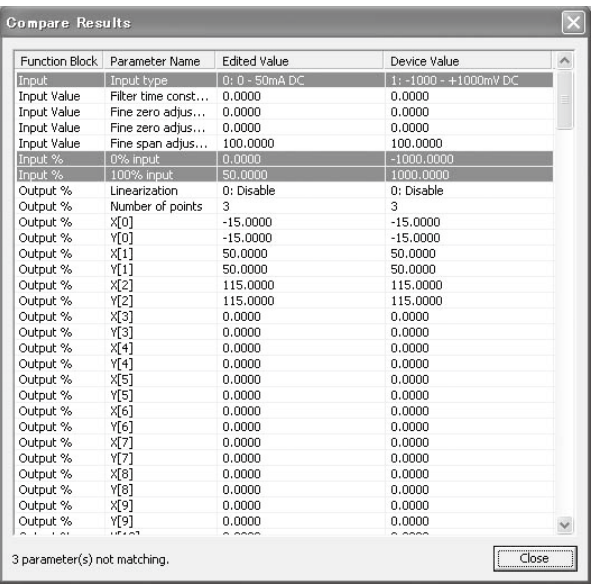

#### **2.3.7 CHANGING PARAMETERS**

Choose a Function Block to show all available parameters in the list to the right. Click Value cell to change.

For example, when you want to change input type, choose Input function block and click Value cell for Input Type parameter. Then an arrow appears to show you the pulled-down menu list. Choose one from the list.

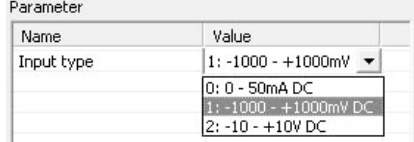

Another example is to change the input filter's time constant. Choose Input Value function block and click Value cell for Filter Time Constant. Then an edit box appears in the cell. Enter a desired value and press Enter key on the keyboard.

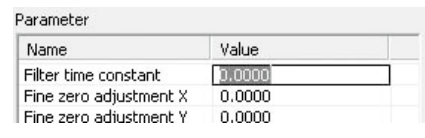

#### **2.3.8 UTILITY**

Utility functions are available to help changing parameters and to monitor the device operation on a trend graph.

Choose a Function Block to show all available Utility functions.

Some utility functions affect the device operation immediately, others call up dialog boxes to interface with the user. For detailed explanations, please refer to Section 4. FUNCTION BLOCKS.

#### <span id="page-7-0"></span>**2.3.9 TREND GRAPH**

Function Blocks which are used to convert one value to another such as Input Value have Trend Graph function. The trend is recorded and displayed in 0.5 second intervals.

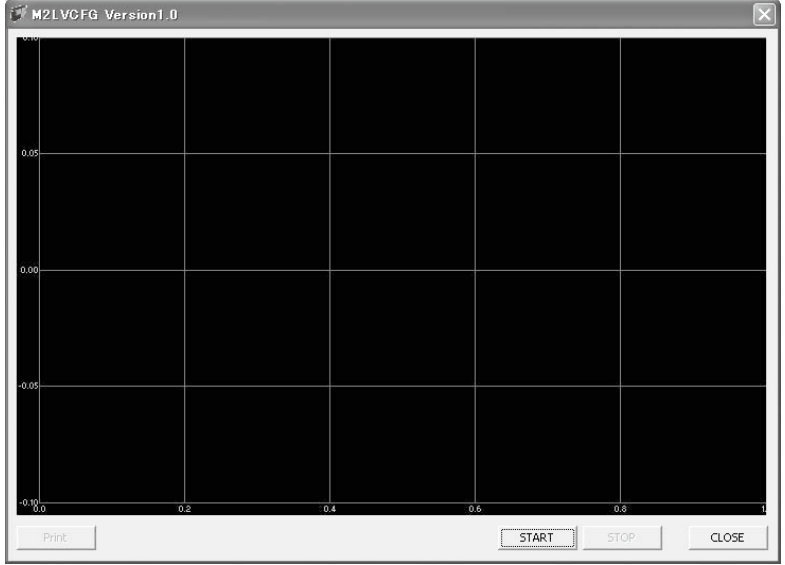

Click [Start] to start recording and displaying in real time.

Click [Stop] to stop monitoring, and the recorded trend graph can be studied more closely by scrolling and enlarging the screen:

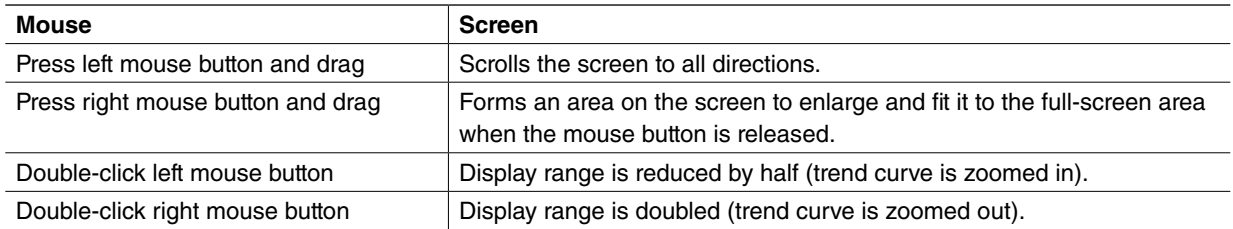

[Print] is available only when the monitoring is stopped by [Stop] button.

Click [Print] to print the trend graph presently displayed on the screen.

# <span id="page-8-0"></span>**3. HOW TO SETUP I/O (EXAMPLE)**

Basic setup procedure including the input/output range setting and the fine output zero/span adjustments is as in the following.

The input and output ranges are to be configured to 1 to 5 V DC in the below example.

# **3.1 INPUT / OUTPUT RANGES**

#### **3.1.1 DIP SWITCH SETTING**

Before turning on the power supply to the device, set the DIP switches on the device side.

Set SW2-8 to ON in order to turn the device into PC Configuration Mode.

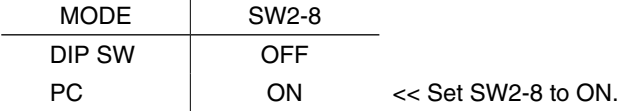

The output type must be selected according to the table below. There is no need of selecting the input type with DIP switches.

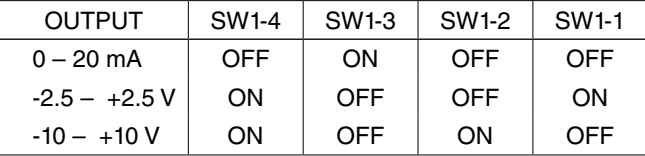

For 1-5 V DC output, set the output type to  $-10 - +10$  V.

Connect the device to the PC's COM port with the PC Configurator Cable and turn on the power supply to the device.

#### **3.1.2 UPLOADING SETTING FROM THE DEVICE**

Start up the M2LVCFG software and click [Upload] button. Choose the COM port to which the device is connected and click [OK]. Present parameter setting is uploaded and displayed on the screen. Now you can change the parameters.

#### **3.1.3 INPUT RANGE**

Click [Input] Function Block. Choose an input type adequate for the desired range from the list below.

 $0:0 - 50$  mA DC

 $1 : -1000 - +1000$  mV DC

 $2: -10 - +10$  V DC

For  $1 - 5$  V DC input, choose the input type  $2 : -10 - +10$  V DC.

Then click [Input %] Function Block. The input range is automatically set to the full-scale of the selected input type. Enter the scaled 0% and 100% range values. Use the same engineering unit as for the type.

For 1-5 V DC input, set 1.000 to '0% input' and 5.000 to '100% input.'

#### **3.1.4 OUTPUT RANGE**

Click [Output] Function Block. Choose an output type adequate for the desired range from the list below.

- $0:0 20$  mA DC
- $1: -2.5 +2.5$  V DC
- $2: -10 +10 V DC$

For 1-5 V DC input, choose the input type  $2: -10 - +10$  V DC.

Then click [Output Value] Function Block. The output range is automatically set to the full-scale of the selected output type. Enter the scaled 0% and 100% range values. Use the same engineering unit as for the type.

For 1-5 V DC output, set 1.000 to '0% output' and 5.000 to '100% output.'

## **3.1.5 DOWNLOADING SETTING TO THE DEVICE**

Click [Download] button. The new parameter setting edited on the screen is downloaded to the device.

# <span id="page-9-0"></span>**3.2 FINE OUTPUT ZERO / SPAN ADJUSTMENTS**

A multimeter of adequate accuracy level is required for reference of the fine adjustments. Connect the meter to the output terminals of the device and turn on its power supply.

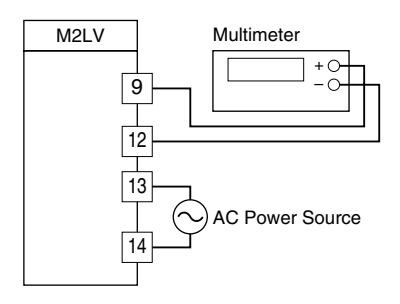

## **3.2.1 ZERO ADJUSTMENT**

Click [Output] Function Block and choose 'Fine zero adjustment.'

The device supplies a simulated signal equivalent to 0% output to the meter. Enter the value measured at the meter to 'Fine zero adjustment' field.

For example, when the meter shows 1.005 V, enter 1.005.

#### **3.2.2 SPAN ADJUSTMENT**

(Click [Output] Function Block and) choose 'Fine span adjustment.'

The device supplies a simulated signal equivalent to 100% output to the meter. Enter the value measured at the meter to 'Fine span adjustment' field.

For example, when the meter shows 4.996 V, enter 4.996.

# **3.3 OTHER SETTING**

The device has more variety of functions than explained in the previous sections, including filter time constant setting and linearizations. Basic procedure is mostly the same as the above example. For detailed explanations, please refer to Section 4. FUNCTION BLOCKS.

# <span id="page-10-0"></span>**4. FUNCTION BLOCKS**

## **4.1 GENERAL DESCRIPTIONS**

The device performs several internal conversion processes before supplying the output signals. Each conversion process is called 'Function Block.' The device has six Function Blocks to perform six conversions from input to output.

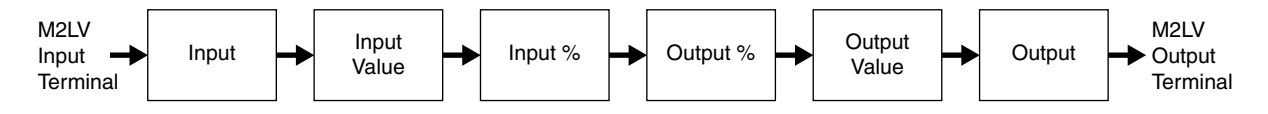

Each block is connected in series from input to output. DC voltage/current supplied at the input terminals is provided to Input Function Block, converted and transferred from block to block in turn, and supplied to the output terminals at Output Function Block.

Each block stores its particular conversion results. User can visually confirm each block's conversion function by referring to these results. For example, Input Value Function Block stores actual engineering unit value (V or mA).

Parameters listed to right side of the screen affect the conversion results, i.e. the device's conversion characteristics can be changed by setting up these parameters.

Basic functions of each Function Block are listed as below:

#### **(1) Input**

Determines input signal type at the external terminals. This block converts the input voltage/current into the internal digital data. Choose DC current or voltage (narrow span/wide span) in this block.

#### **(2) Input Value**

Converts the digital data into the input data representing voltage/current values. Fine input adjustment including filter is applied in this block.

#### **(3) Input %**

Scales the input data to 0 to 100% range. Choose actual device's input range (e.g.. 1 to 5 V DC) in this block.

#### **(4) Output %**

Determines either proportional or linearized conversion between input and output. Linearization table is described and applied in this block.

#### **(5) Output Value**

Converts the output % data into a DC voltage/current output data. Choose actual device's output range (e.g. 4 to 20 mA DC) in this block.

#### **(6) Output**

Determines output signal type at the external terminals. This block converts the internal digital data into the output voltage/current. Choose DC current or voltage (narrow span/wide span) in this block.

## **4.2 INPUT**

Determines input signal type at the external terminals. This block converts the input voltage/current into the internal digital data.

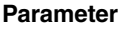

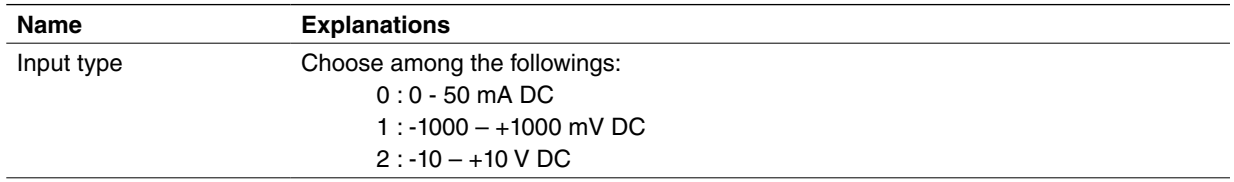

#### **Utility**

None available

# <span id="page-11-0"></span>**4.3 INPUT VALUE**

Converts the digital data into the input data representing voltage/current values.

#### **Parameter**

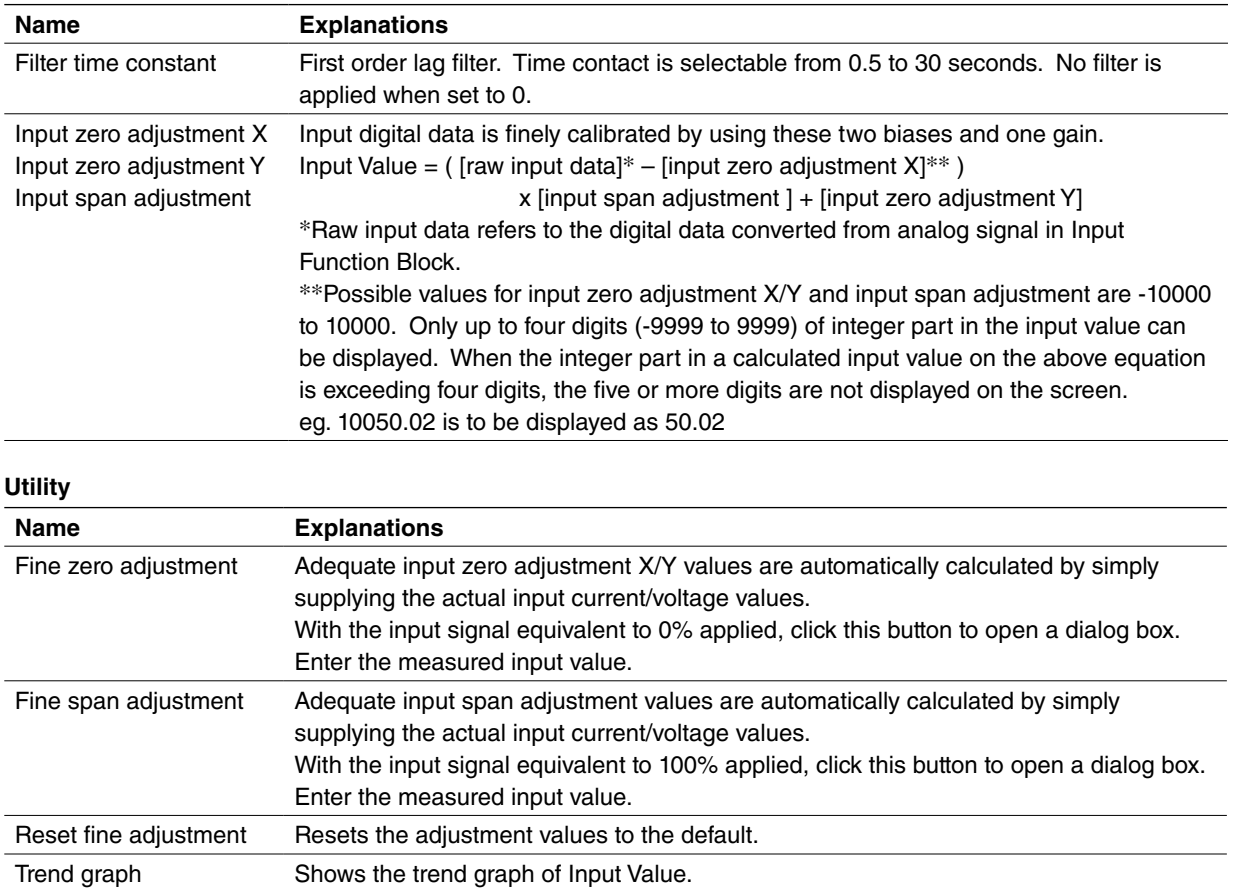

# **4.4 INPUT %**

Scales the input data to 0 to 100% range. Operational range is -15 to +115%. Input signals exceeding the limits are rounded to -15% and +115% respectively.

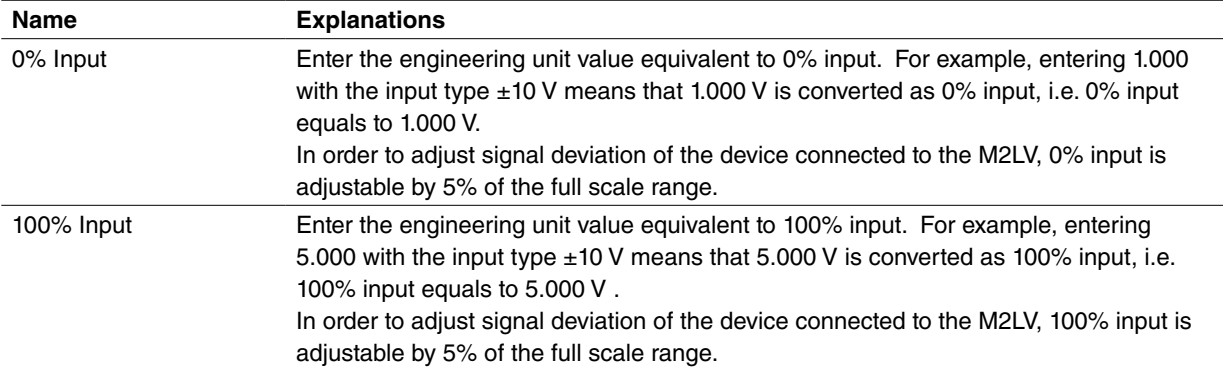

<span id="page-12-0"></span>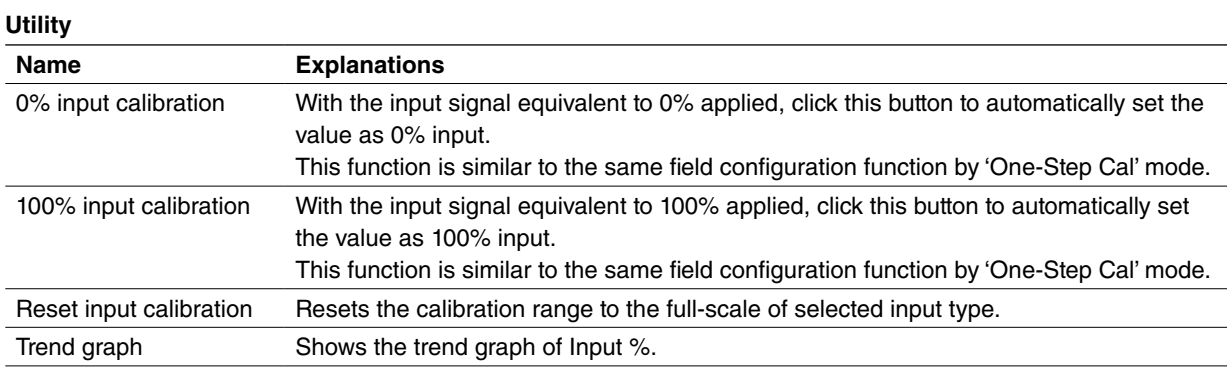

# **4.5 OUTPUT %**

Determines either proportional or linearized conversion between input and output.

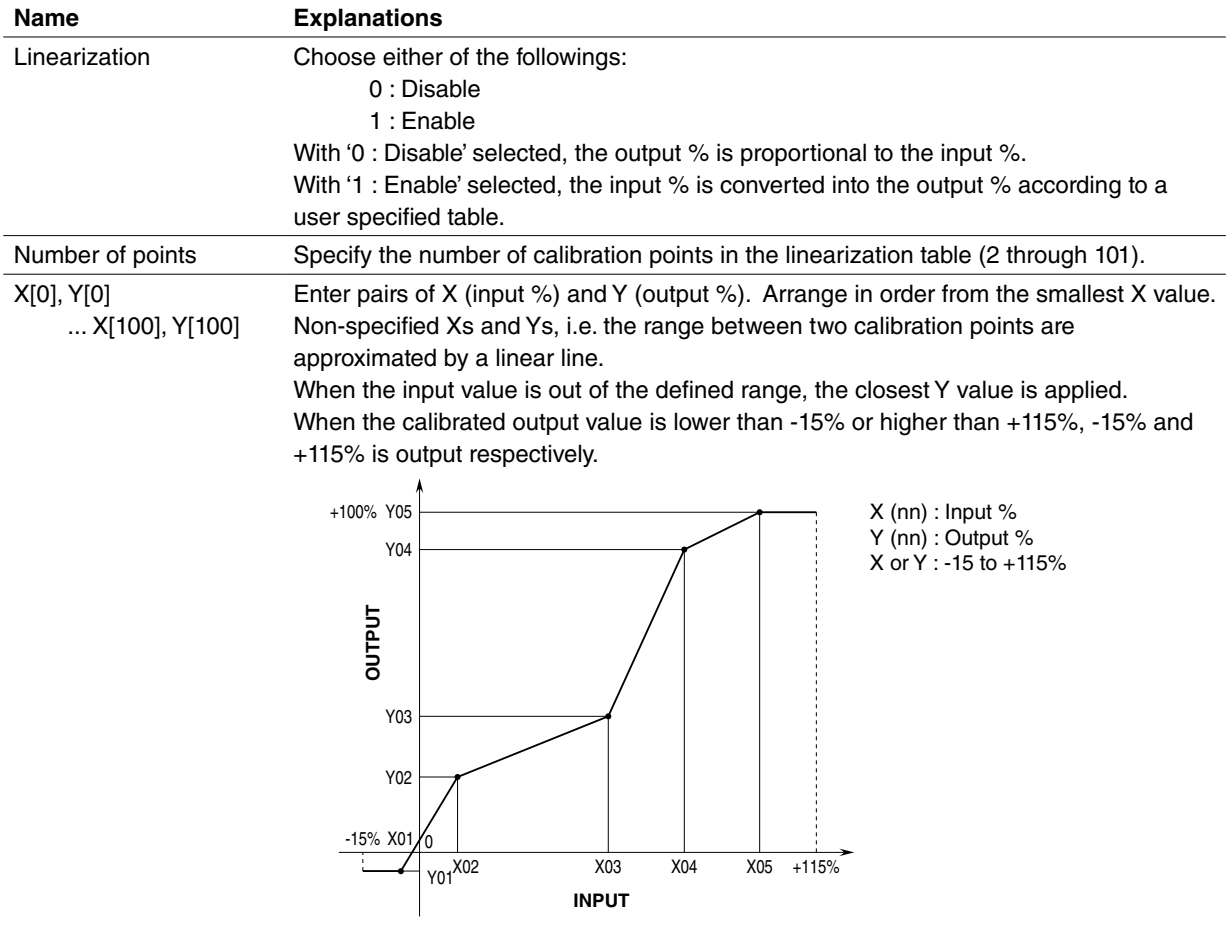

<span id="page-13-0"></span>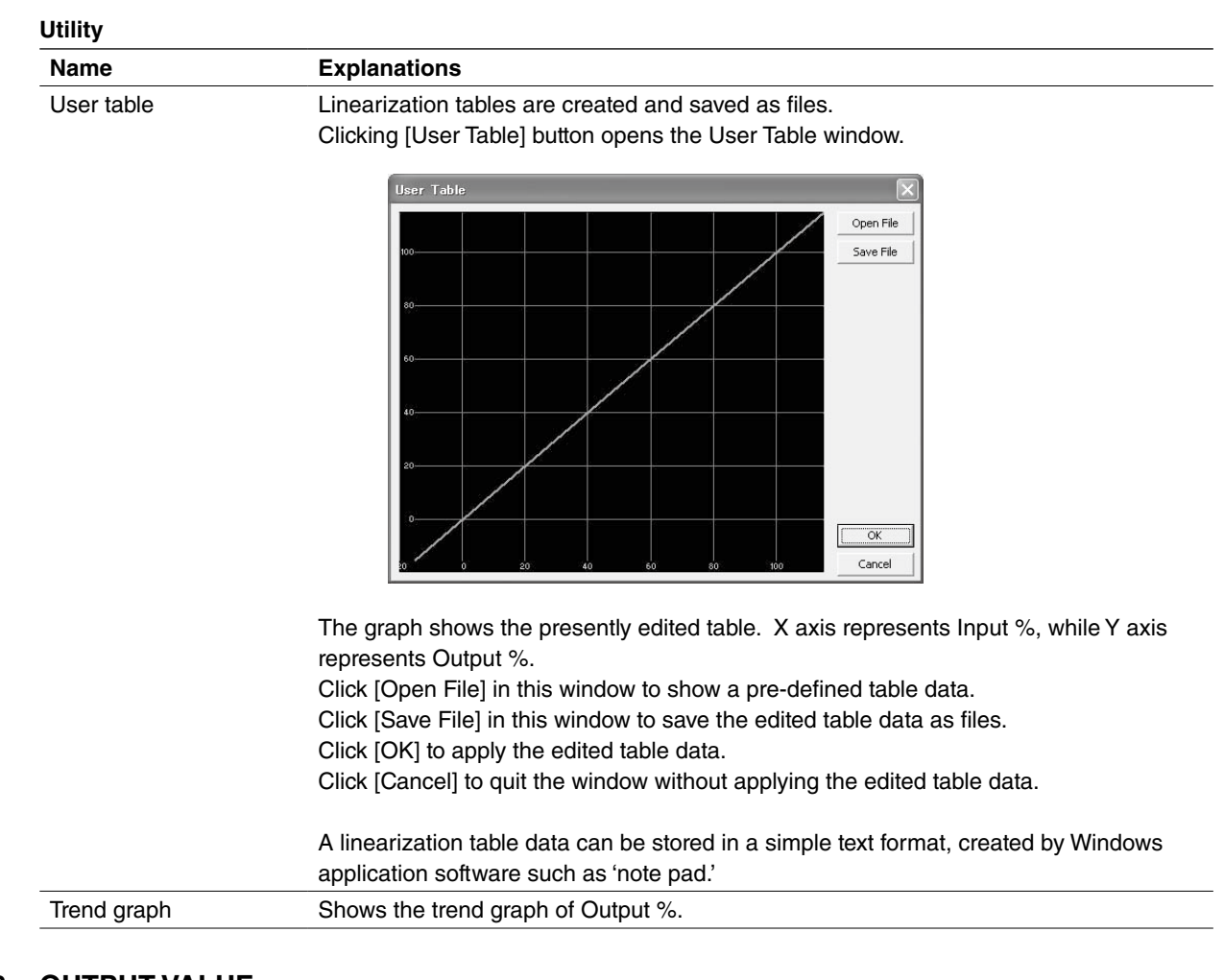

# **4.6 OUTPUT VALUE**

Converts the output % data into a DC voltage/current output data.

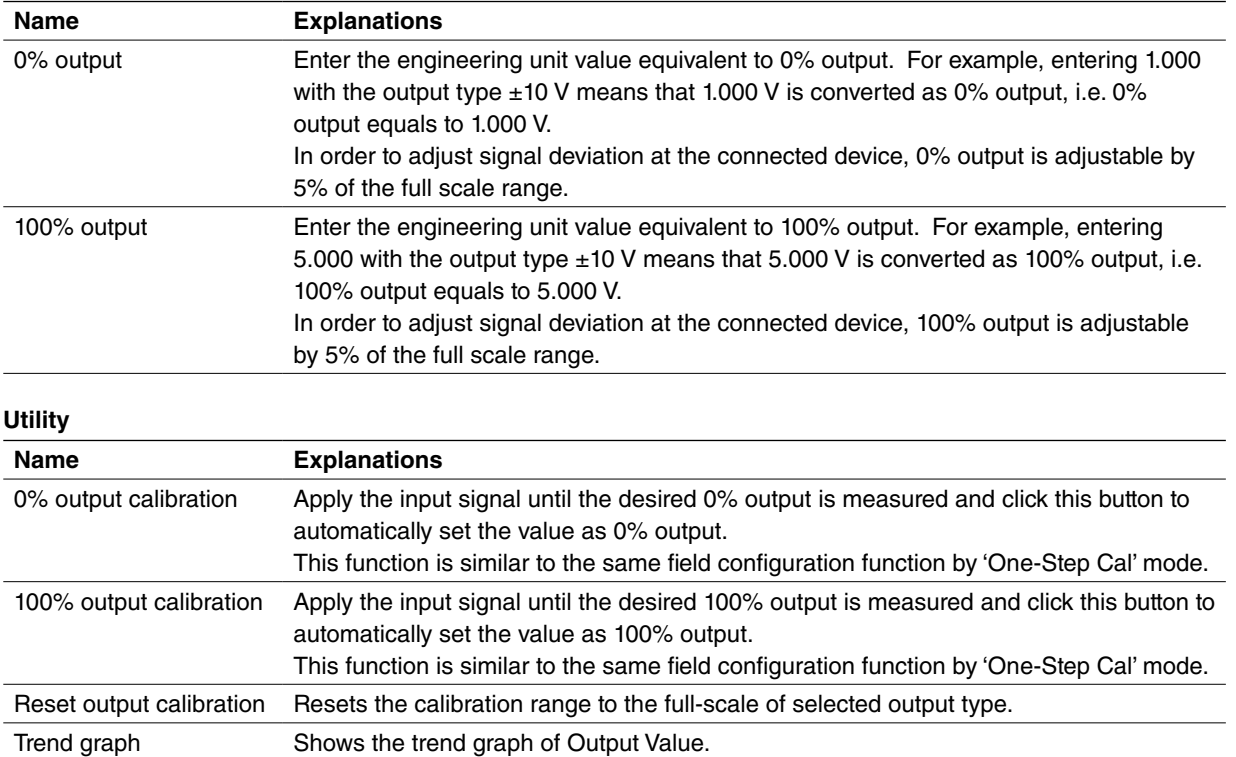

# <span id="page-14-0"></span>**4.7 OUTPUT**

Determines output signal type at the external terminals. This block converts the internal digital data into the output voltage/current.

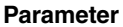

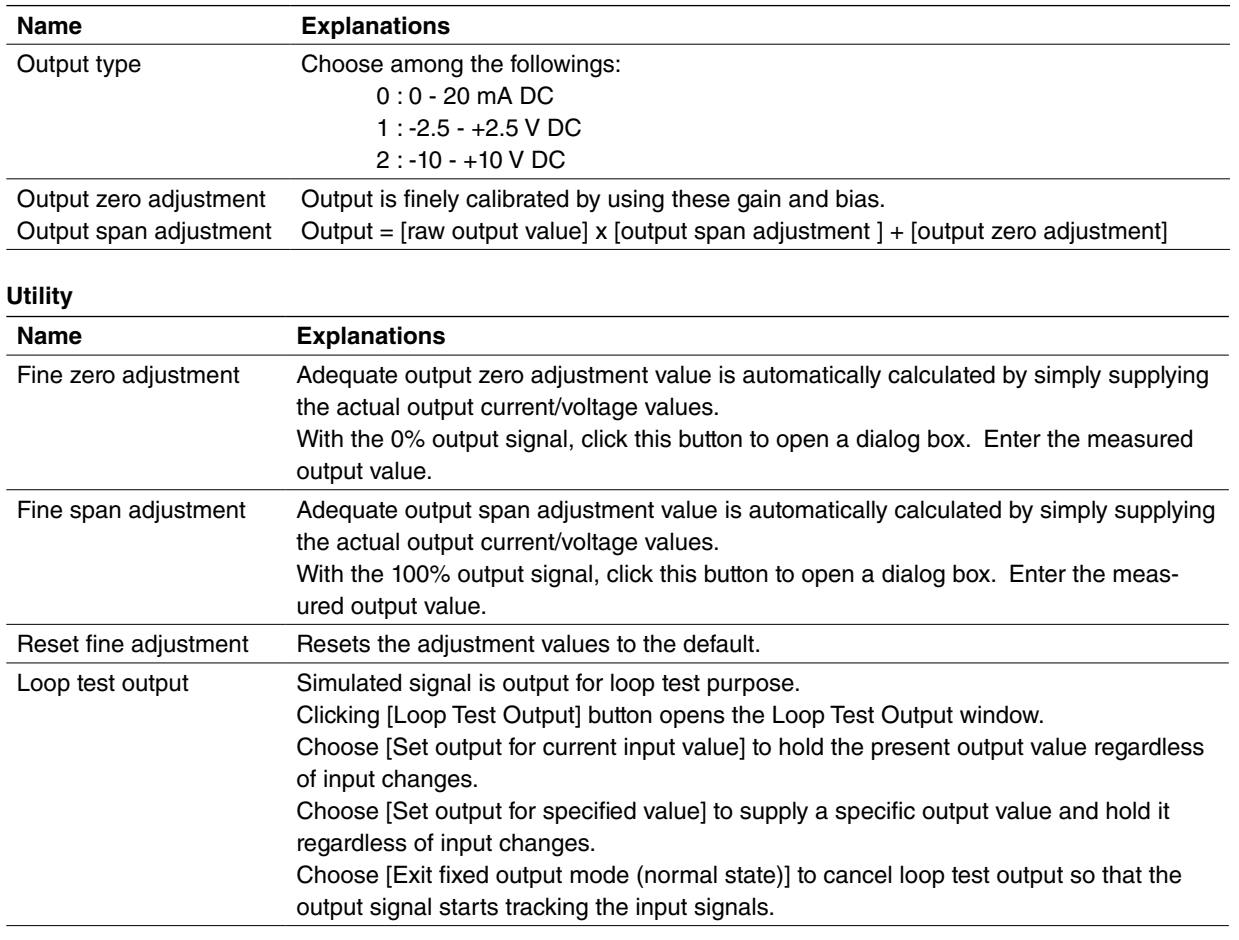

# **4.8 DEVICE INFO**

Device information is available for reference while the device in connected online. This button is not usable while other functions such as Open File, Save File, Compare, are activated.

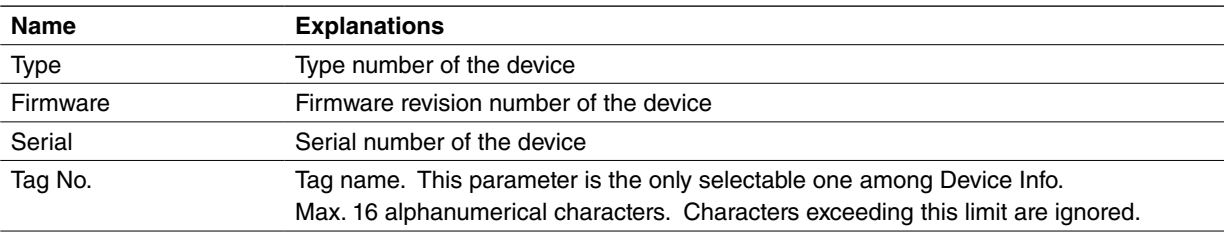

# <span id="page-15-0"></span>**APPENDIX - 1. LINEARIZATION TABLE FORMAT**

Linearization data is saved in .text format with components as indicated below.

```
/* User linearization table comment */
{
         -15.000, -15.000<br>0.000, 1.000
           0.000, 1.000<br>50.000, 49.000
           50.000,115.000, 115.000
}
```
The row started with '/' is recognized as a comment.

The bracket '{' in the second row indicates the beginning of the table, while the '}' in the last row indicated the end.

Each row contains Xn and Yn represented in %, paired and separated by a comma.

Data must be arranged in order from the smallest Xn.

Max. 101 pairs of 'Xn, Yn' can be described.